## THE DOCUMENT COMPANY XEROX

#### DC230LP TCP/IP® (LPR Spooling) Quick Install

**Installation Requirements:** 

To install the DC230LP in a DHCP environment, exclude the addresses assigned to the DC230LP at the DHCP server.

#### **Before Installation:**

| Record the following information for use during | J |
|-------------------------------------------------|---|
| setup at the DC230LP:                           |   |

| TCP/IP Address: |  |
|-----------------|--|
|                 |  |

| Gateway Address: |  |
|------------------|--|
| •                |  |

| Broadcast Address: |  |
|--------------------|--|
|                    |  |

This installation procedure assumes that you know how to navigate through the menu system on the DC230LP Control Panel. Refer to the quick reference card, *Using the Menu System*, (701P96834) for assistance.

1. Connect the DC230LP to your network outlet or cable.

- Access the System Administration menus:
   a) Press [Online] to take the printer off line. Printer Off Line displays.
  - b) Press [Menu]. Main Menu > displays.
  - c) Press [ $\blacktriangleright$ ], then press [ $\blacktriangle$ ] or [ $\blacktriangledown$ ] until

displays.

- d) Press [▶]. Enter Password > displays.
- e) Use the [▲] and [▶] keys to enter
   [2222].

**Note:** 2222 is the factory default password and may be changed to suit your needs. Refer to the *DC230LP System Administration Guide, Network Installation and Troubleshooting.* 

- f) Press [Enter]. System Admin > displays.
- **3.** Access the TCP/IP menus:

System

Administration

a) Press [▶]. Port Setup > displays.
b) Press [♥] until Network Setup > displays.

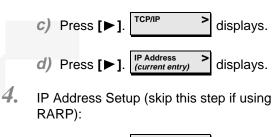

**Note:** Use zeros to supplement each address segment if fewer than 3 digits are used; e.g., 13.252.25.08 = 013.252.025.008.

- **b)** Use the [▲] or [▼] key to enter the first digit of the IP Address.
- C) Press [▶] to move to the next digit. Repeat this procedure to enter the entire IP Address.
- *d)* Press [Enter]. \*\*SAVED\*\* displays momentarily, followed by

IP Address (your entry)

5. RARP Setup:

**Note:** If you used a static IP Address, leave the RARP setting at *Disabled*.

## THE DOCUMENT COMPANY XEROX

#### DC230LP TCP/IP® (LPR Spooling) Quick Install

- a) To change the RARP setting, press [♥] until the current setting displays (*RARP* / *(current entry*)).
  b) Press [▶]. (*RARP* / *(current entry*)).
  c) Press [♥] until the required setting displays (*RARP* / *(required entry*)).
- *d)* Press [Enter]. \*\*SAVED\*\* displays momentarily, followed by

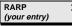

- 6. Enter the Gateway Address:
  - a) Press [▼] until Default Gateway > (current entry)
     displays.

**b)** Press [**>**]. Default Gateway = displays.

**Note:** Use zeros to supplement each address segment if fewer than 3 digits are used; e.g., 13.252.25.08 = 013.252.025.008.

- c) Use the [▲] or [♥] keys to select the first digit in the Gateway Address.
- d) Press [▶] to move to the next digit. Repeat this procedure to enter the entire Gateway Address.

- Press [Enter]. \*\*SAVED\*\* displays momentarily, followed by
   Default Gateway > (your entry)
- 7. Enter the Subnet Mask:
  - a) Press [♥] until Subnet Mask / (current entry)
     displays.
  - b) Press [▶]. Subnet Mask = displays.
  - c) Use the [▲] or [▼] key to select the first digit of the Subnet Mask for your network.
  - d) Press [▶] to move to the next digit. Repeat this procedure to enter the entire Subnet Mask.
  - *e)* Press [Enter]. \*\*SAVED\*\* displays momentarily, followed by

Subnet Mask > (your entry)

**8.** Enter the Broadcast Address:

**Note:** Broadcast Address is where all the host bits are set to either zeros (0) or ones (1).

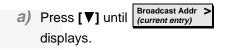

- b) Press [▶]. Broadcast Addr = displays.
- c) Use the [▲] or [▼] key to select the first digit in the Broadcast Address.
- d) Press [▶] to move to the next digit. Repeat this procedure to enter the entire Broadcast Address.
- Press [Enter]. \*\*SAVED\*\* displays momentarily, followed by

Broadcast Addr > (your entry)

9. Enter the Printer (Host) Name:

**Note:** It is recommended that the Printer (Host) Name be the same as your Share Name.

- a) Press [♥] until Printer Name > (current entry) / displays.
- b) Press [▶]. Printer Name = displays.
- C) Press [▶] repeatedly until the cursor reaches the last character. A tone sounds indicating when the last character has been reached.

## THE DOCUMENT COMPANY XEROX

#### DC230LP TCP/IP® (LPR Spooling) Quick Install

d) Press [Enter]. \*\*SAVED\*\* displays momentarily, followed by

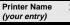

- *10.* Enable the Line Printer Daemon (LPD):
  - a) Press [Escape] to move back a level in the menu system.

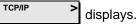

b) Press [▼] until Line Printer > Daemon displays.

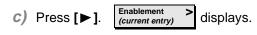

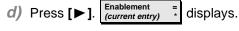

- e) Press [▼] until Enablement = displays.
- f) Press [Enter]. \*\*SAVED\*\* displays momentarily, followed by

Enablement > Enabled

**Note:** The next menu, *Port Setting,* has a fixed setting for the LPD (515) and cannot be changed.

- 11. Save all settings:
  - a) Press [Online]. Reset Required Press ENTER key displays.
  - b) Press [Enter]. Warming Up > Please Wait...

displays. The DC230LP will reboot, save the settings entered, and print a Configuration Report in approximately 3 minutes.

- 12. Check the settings on the Configuration Report against those that were entered to be sure they are correct.
- **13.** At the client, install print drivers and map the printer in the usual manner. Refer to the CentreWare<sup>®</sup> manual, *Getting Started with Print and Fax Services*, for additional information.

14. The remote print server name or print queue must be set to [lp] (lower case). Refer to the screen sample below.

Additional information on the Windows NT TCP/ IP setup can be found in the *DC230LP System Administration Guide, Network Installation and Troubleshooting.* 

| Add LPR compatible printer                                                                                 |                     | ×                            |
|----------------------------------------------------------------------------------------------------|---------------------|------------------------------|
| <u>Name or address of server providing lpd:</u><br>Name of p <u>r</u> inter or print queue on that server: | 192.252.222.1<br>Ip | OK<br>Cancel<br><u>H</u> elp |
| ·                                                                                                    | 1                   |                              |

# THE DOCUMENT COMPANY XEROX

### DC230LP TCP/IP® (LPR Spooling) Quick Install

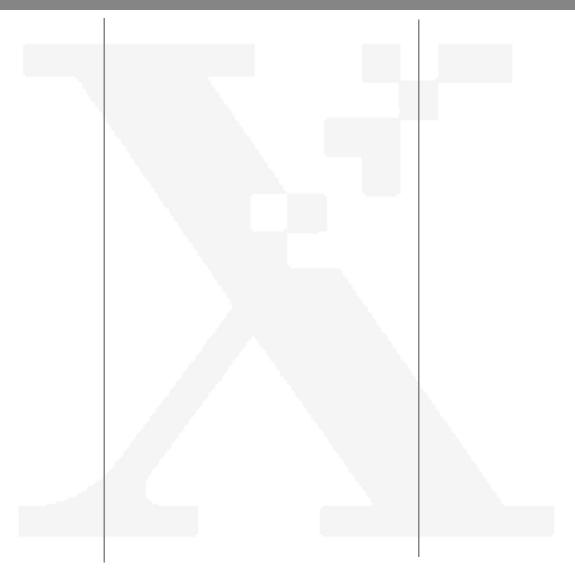